# **LIZENZIERUNG**

OfficeMaster Suite 6

Handbuchkapitel

Copyright © 2016 Ferrari electronic AG

**UNIFIED COMMUNICATIONS**

**www.ferrari-electronic.de** Copyright © 2016 Ferrari electronic AG

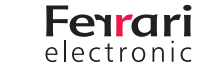

#### **Inhalt des Kapitels**

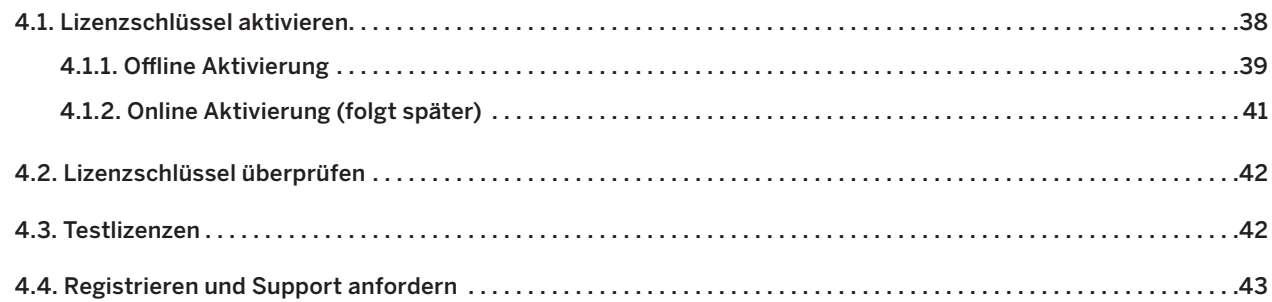

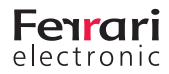

# **4. Lizenzaktivierung**

Mit der OfficeMaster Suite 6 werden erstmals Lizenzschlüssel ausgeliefert. Diese müssen über die Konfigurationsoberfläche (OfficeMaster Suite Konfiguration) eingespielt und aktiviert werden. Dabei wird eine eindeutige (virtuelle) Hardware-ID für das System berechnet. Diese ID wird zusammen mit dem Lizenzschlüssel an die Aktivierungsserver der Ferrari electronic AG übermittelt. Aus diesen beiden Informationen werden Lizenzdateien generiert. Diese werden wiederum über das Konfigurationsprogramm eingespielt.

#### **Benutzerkonto**

Die Aktivierung eines Lizenzschlüssels erfordert ein Benutzerkonto am Web-Portal der Ferrari electronic. Mit diesem Konto können Sie Lizenzen auf Ihren Inhalt überprüfen, für Ihre Umgebung aktivieren und Testlizenzen anfordern. Sie benötigen hierfür lediglich eine gültige E-Mail-Adresse, an welche die Bestätigungsmail für die Aktivierung des Kontos gesendet wird.

#### **Automatische Aktivierung**

Hat das System, auf dem die OfficeMaster Suite installiert wurde, einen Internetzugang, erfolgt die Aktivierung und anschließende Zustellung der Lizenzdatei(en) unmittelbar nach dem Einspielen des oder der Lizenzschlüssel und in direkter Kommunikation zwischen der OfficeMaster Suite und dem Aktivierungsserver.

#### **Manuelle Aktivierung**

Sofern das System keinen Internetzugriff hat, können Sie diese Lizenzinformationen auf einem Datenträger abspeichern. Anschließend rufen Sie das Web-Portal der Ferrari electronic AG unter https://service.ferrari-electronic.de auf.

Falls noch nicht vorhanden, legen Sie jetzt einen Benutzerkonto an, mit dem Sie sich am Portal anmelden können. Kopieren Sie die geforderten Informationen vom Datenträger in die entsprechenden Felder des Web-Portals und laden anschließend die aktivierten Lizenzen für Ihr System herunter. Diese können Sie über den Aktivierungsdialog des OfficeMaster Suite Servers einspielen.

#### **Testlizenzen**

Mit dem zuvor beschriebenen Lizenzaktivierungsassistenten können Sie jederzeit Testlizenzen anfordern.

*▼***▼Hinweis!** Beide Aktivierungsprozesse können Sie natürlich auch außerhalb der Geschäftszeiten durchführen.

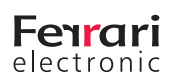

### **4.1. Lizenzschlüssel aktivieren**

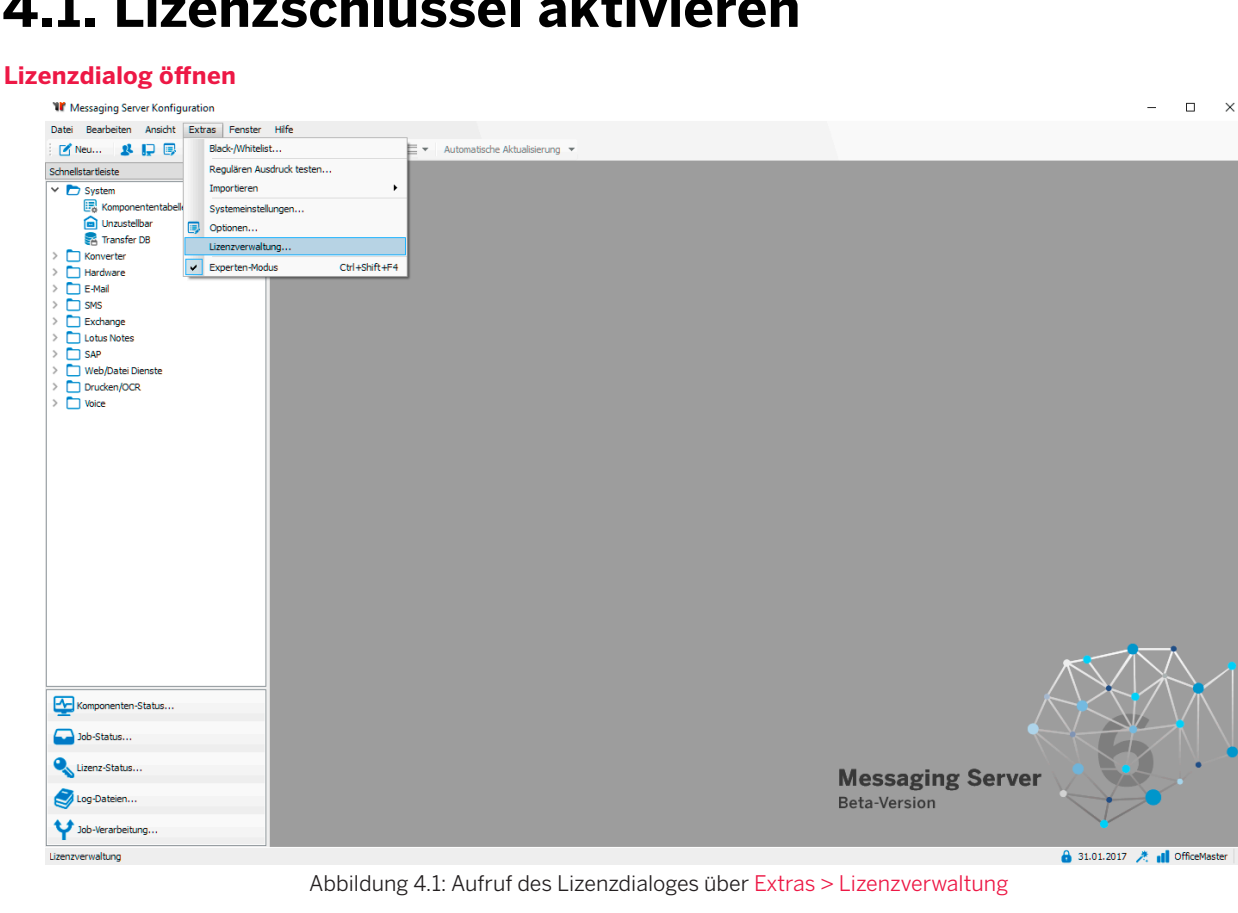

**W** Lizenzverwaltung  $\times$  $\overline{\phantom{a}}$ Allgemein OfficeMaster bietet ein flexibles und modulares Lizenzmodell um den individuellen Anforderungen<br>zu entsprechen. Jedes System besteht aus genau einer Basislizenz (FLF) und kann um vielfache<br>zusätzliche Funktionen (FLE) erwe П Lizenzdateien 145-FFM501433.flf (gültig bis: 31.01.2017) Suite  $\land$ 99-EFM00001.fle Erweiterungs-Gateway A 99-EFM00002.fle Erweiterungs-Gateway A 99-EFM00003.fle Erweiterungs-Gateway 99-LFF300009.fle Erweiterung (30 Leitungen/B-Kanäle) Erweiterung (30 Leitungen/B-Kanäle)  $\vee$  $\begin{array}{|c|c|c|}\n\hline\n\textbf{a} & \textbf{on} & \textbf{resonant} & \textbf{e}\\
\hline\n\textbf{a} & \textbf{on} & \textbf{resonant} & \textbf{e}\\
\hline\n\end{array}$ a fan Laib **Jo vanilal** Rey aktivieren... Detei hinzufügen...  $\frac{1}{2}$  Entfernen Schließen

Abbildung 4.2: Übersicht der eingespielten Lizenzen

Zum Hinzufügen eines neuen Lizenzschlüssels rufen Sie Key aktivieren auf.

#### **Lizenzschlüssel aktivieren**

Wenn Sie einen neuen Lizenzschlüssel einspielen möchten, klicken Sie auf dieser Schaltfläche. Die nachfolgenden Dialoge unterscheiden sich darin, ob eine Verbindung zu den Aktivierungsservern der Ferrari electronic aufgebaut werden kann oder nicht.

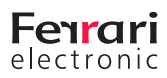

### **4.1.1. Offline Aktivierung**

Es besteht keine direkte Verbindung zu den Aktivierungsservern. Der sich öffnende Dialog zeigt Ihnen die Hardware-ID (diese kann jederzeit unter Hilfe > Über angezeigt werden) dieser OfficeMaster Suite an. Bitte notieren Sie sich diese Information und rufen das Web-Portal (https://service.ferrari-electronic.de) von einem Rechner mit Internet-Zugang auf.

#### **Anmelden am Web-Portal**

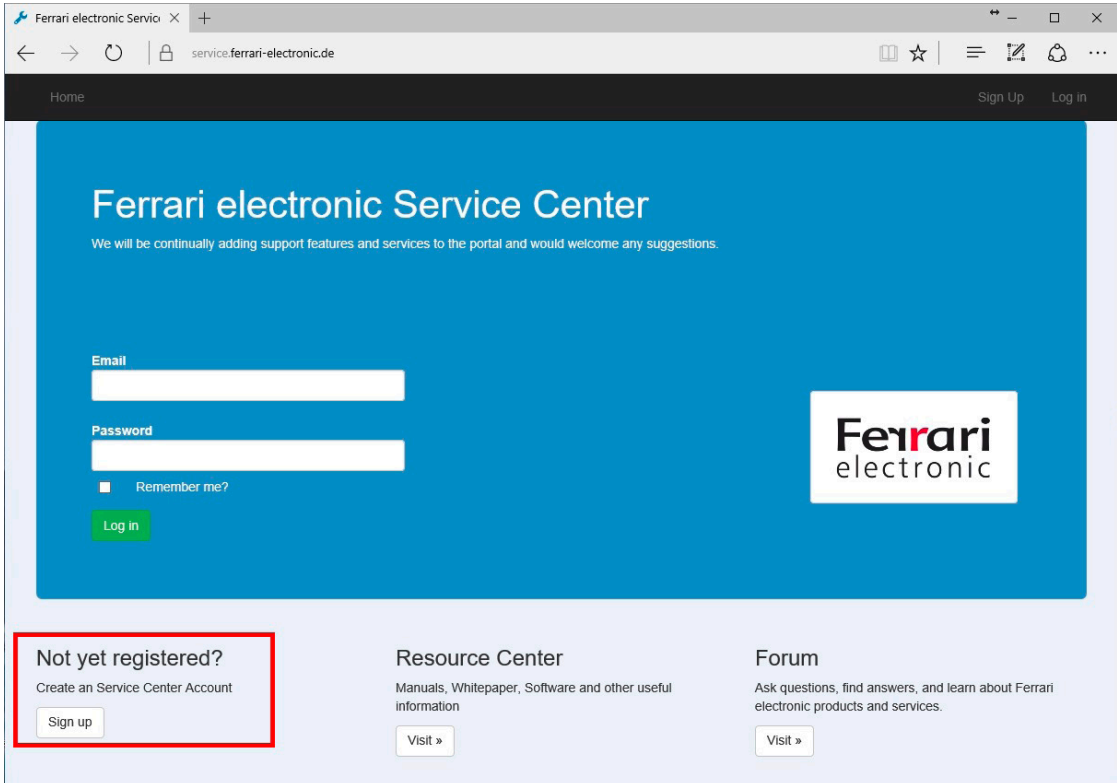

Abbildung 4.3: Screenshot Login und Registrierung am Web-Portal

Sollten Sie noch kein Benutzerkonto besitzen, registrieren Sie sich bitte und warten die automatische E-Mail ab, um das Konto zu aktivieren.

#### **Hardware ID verwenden um ein System anzulegen**

Nach erfolgtem Login können Sie neue Lizenzschlüssel aktivieren. Hierfür benötigen Sie Ihren Lizenzschlüssel und die zuvor notierte Hardware-ID.

Sie benötigen als erstes den Lizenzschlüssel der Basisversion Ihrer OfficeMaster Lösung. Erworbene Erweiterungen (bspw. Leitungen) können Sie anschließend aktivieren.

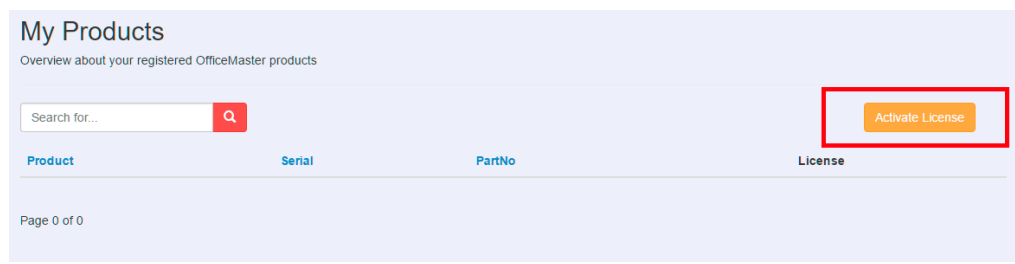

Abbildung 4.4: Lizenzschlüssel der Basislizenz aktivieren

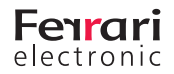

**www.ferrari-electronic.de**

**UNIFIED COMMUNICATIONS**

#### **Lizenzschlüssel aktivieren**

Durch das flexible Lizenzierungskonzept der OfficeMaster Suite müssen Sie bei einigen Lizenzschlüsseln weitere Angaben machen, um die richtige aktivierte Lizenz zu erhalten. Aktuell werden bei folgenden Produkten weitere Angaben benötigt.

Die hier angegebenen Informationen haben Einfluss auf die tatsächlich ausgestellte Lizenz!

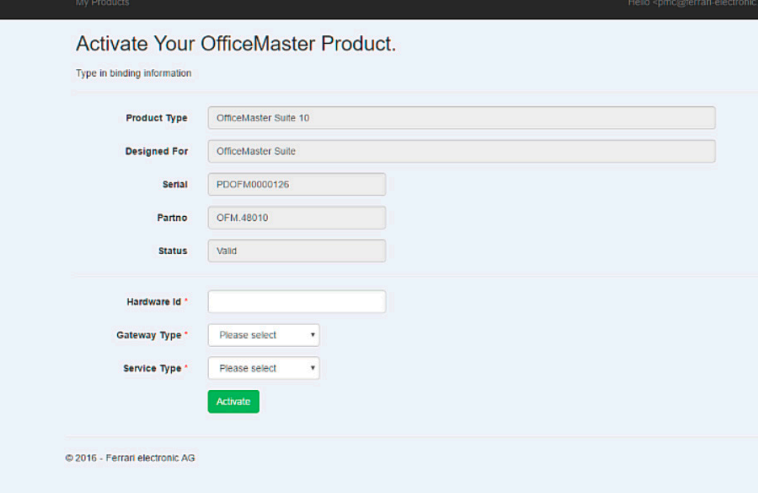

Abbildung 4.5: Aktivieren des Lizenzschlüssels

#### *►* Basislizenzen

*►* OfficeMaster Suite (alle Varianten)

Sie werden aufgefordert eine Hardware-ID einzugeben, diese Hardware-ID finden Sie im OfficeMaster Suite Konfigurationsprogramm unter Hilfe > Über

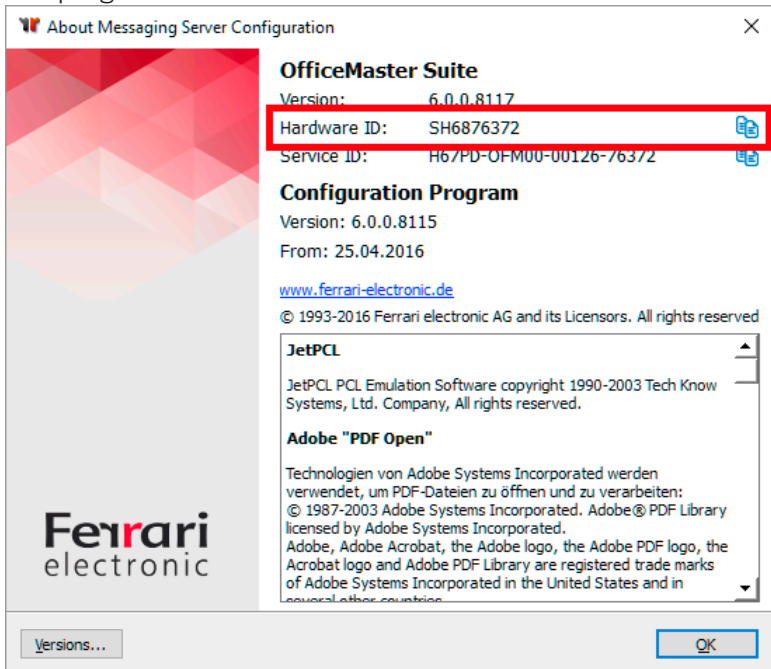

Abbildung 4.6: Hardware ID

Sie werden aufgefordert den verwendeten Connector (Exchange, Notes, ...) anzugeben und welchen Service (Fax oder Voice) Sie verwenden. Diese Entscheidung ist für die jeweilige Lizenz entgültig.

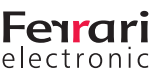

#### *►* Erweiterungslizenzen

#### *►* Connector

Sie werden aufgefordert den verwendeten Connector anzugeben.

#### *►* Second Service

Sie werden aufgefordert den zusätzlich freizuschaltenden Service anzugeben.

Nach Abschluss des kurzen Assistenten stehen Ihnen die notwendigen Lizenzen in der Übersichtsseite des Web-Portals zum Download zur Verfügung. Speichern Sie die Lizenz auf einem Datenträger auf den Sie mit dem Server der OfficeMaster Suite Zugriff haben und loggen sich aus dem Portal aus.

*▼***▼Hinweis!** Sollten Sie mit diesem Dialog versehentlich den falschen Connector oder Service auswählen, können Sie dies innerhalb einer Karenzzeit kostenfrei korrigieren.

#### **Einspielen der Lizenzdateien**

Rufen Sie im Konfigurationsprogramm der OfficeMaster Suite erneut die Lizenzverwaltung über Extras > Lizenzverwaltung auf und klicken auf Lizenz hinzufügen.

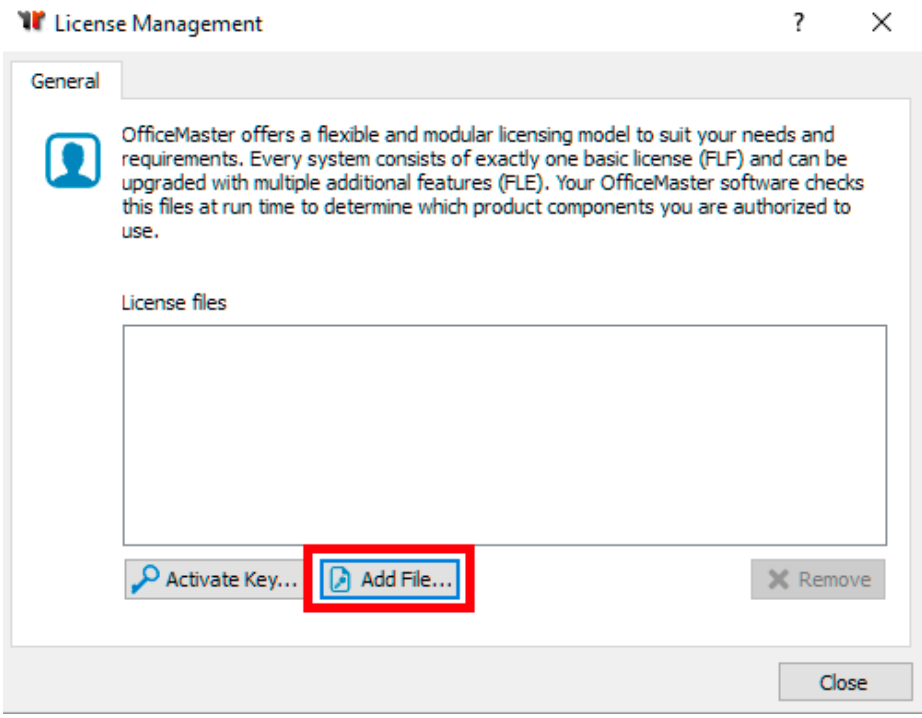

Abbildung 4.7: Aktivierte Lizenzdateien hinzufügen

Anschließend sehen Sie die neue(n) Lizenzdateien in der Übersicht, das System kann diese Lizenz nun verwenden.

### **4.1.2. Online Aktivierung (folgt später)**

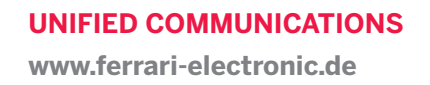

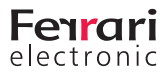

## **4.2. Lizenzschlüssel überprüfen**

Wollen Sie vor Inbetriebnahme der Lösung die erhaltenen Lizenzschlüssel überprüfen, können Sie unter https:// service.ferrari-electronic.de/PubService/VerifyProductKey den Lizenzschlüssel eingeben und sich sowohl den Inhalt, als auch die Gültigkeit anzeigen lassen. Für diesen Schritt benötigen Sie ein aktiviertes Benutzerkonto. Sie können diesen über das Web-Portal oder mithilfe des Konfigurationsprogrammes anlegen.

## **4.3. Testlizenzen**

Testlizenzen für die OfficeMaster Suite erlauben den Betrieb im vollen Funktionsumfang der OfficeMaster Suite.

Mit einer eingespielten Testlizenz können Sie für einen begrenzten Zeitraum alle Connectoren und Schnittstellen der OfficeMaster Suite verwenden. Ausgenommen sind hierbei 3rd Party Produkte wie OfficeMaster Sign und OfficeMaster OCR.

Testlizenzen eignen sich hervorragend um neue Funktionen, Konfigurationen und auch die gesamte Lösung zu testen.

Um OfficeMaster Suite zu testen, rufen Sie nach erfolgter Basisinstallation im Konfigurationsprogramm den Punkt Hilfe > Testlizenz anfordern ... auf.

Sie werden direkt zum Service Portal der Ferrari electronic geleitet und können dort einen zeitlich limitierten Schlüssel herunterladen. (https://service.ferrari-electronic.de/PubService/Evaluate)

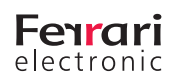

### **4.4. Registrieren und Support anfordern**

Wollen Sie für Ihre OfficeMaster Installation einen Supportvertrag abschließen, oder vom kostenlosen Erstinstallation-Support Gebrauch machen, müssen Sie Ihre eingesetzten Produkte registrieren.

Geben Sie bitte die entsprechende Registrierungsanfrage über das Konfigurationsprogramm in Auftrag. Wählen Sie dafür Hilfe > OfficeMaster registrieren...

Anschließend werden Ihre Daten bei der Ferrari electronic überprüft und wenn möglich Ihrem bereits vorhandenen Kundenkonto hinzugefügt.

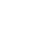

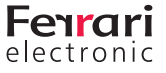